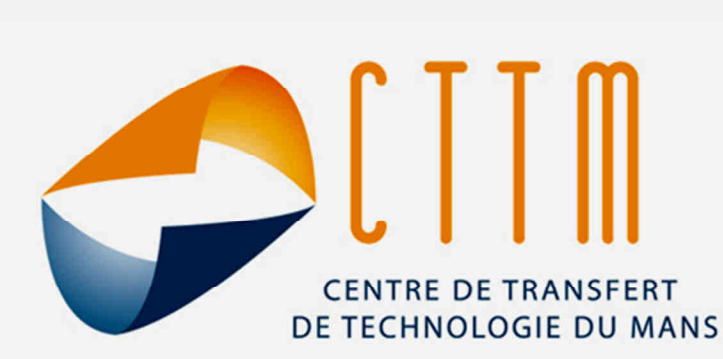

# **Capteur d'impédance**

# **Manuel d'utilisateur**

**version 2.2** 

20, rue Thalès de Milet - Technopole Université - 72000 Le Mans - France - Tél. 33 (0)2 43 39 46 46 - Fax. 33 (0)2 43 39 46 47

www.cttm-lemans.com

 $\Gamma$ 

T

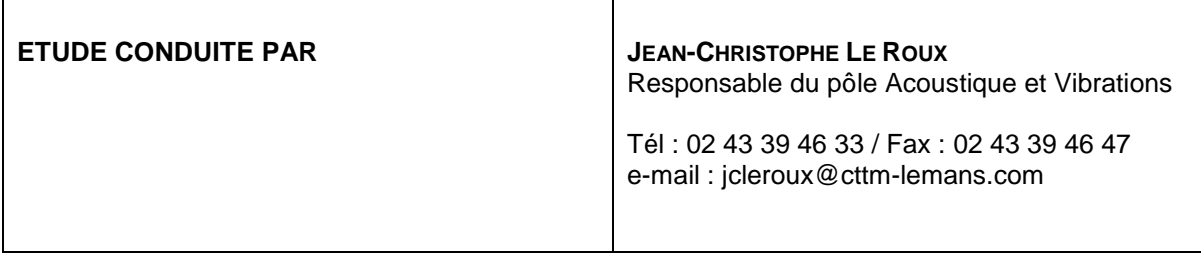

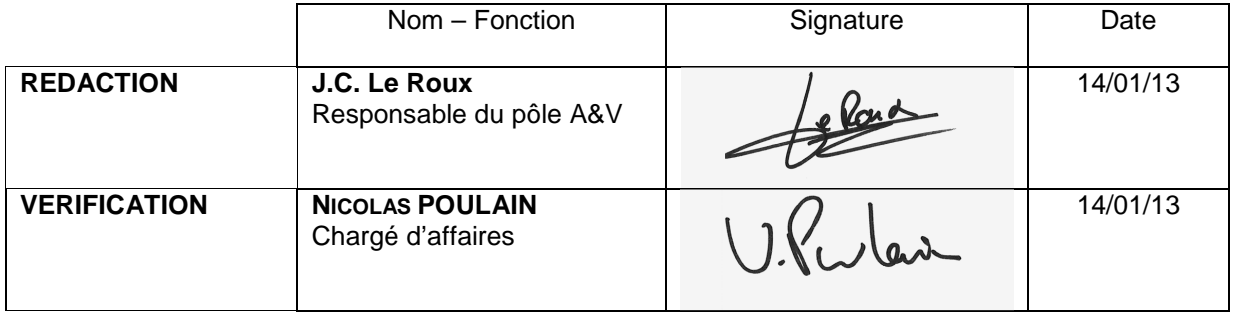

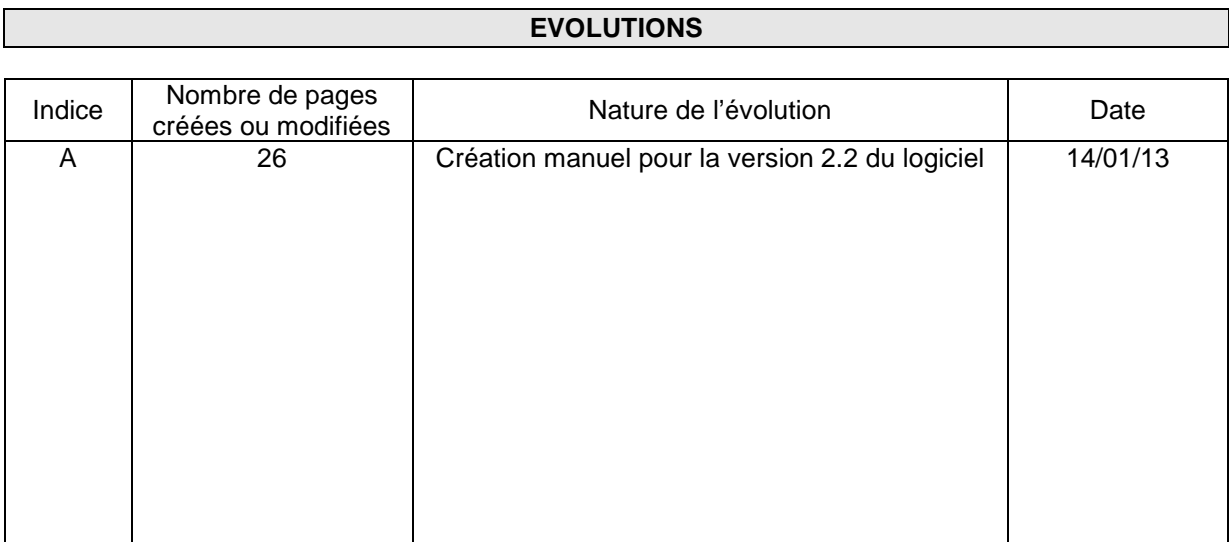

# Table des matières

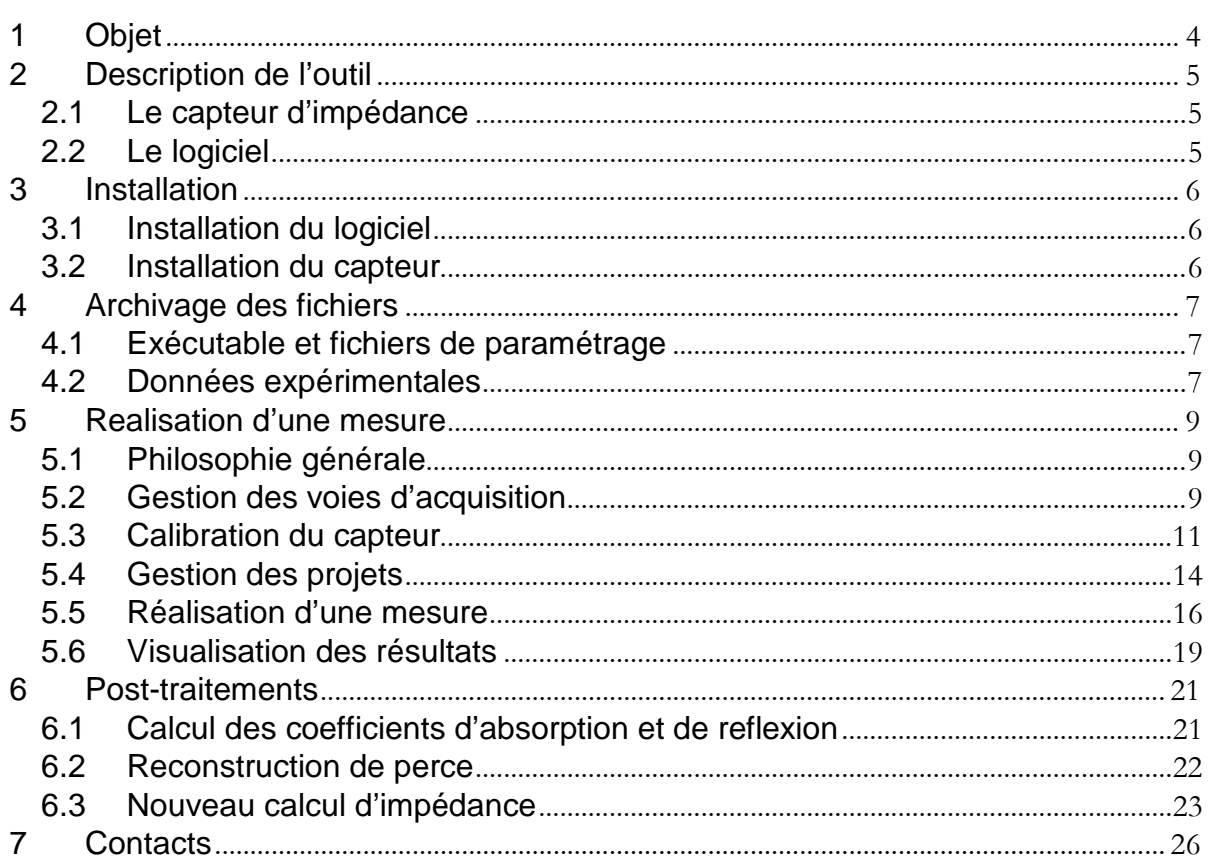

## **1 OBJET**

Le présent document est un support technique permettant de guider l'utilisation du banc de mesure « Capteur d'impédance », développé conjointement par le LAUM et le CTTM.

Le capteur d'impédance est un banc de mesure qui permet de déterminer l'impédance d'entrée d'un système acoustique raccordé au capteur.

#### **2 DESCRIPTION DE L'OUTIL**

#### 2.1 **Le capteur d'impédance**

Le capteur d'impédance est constitué (figures 1) :

- du capteur contenant un haut-parleur piézoélectrique et deux microphones avec leur conditionneur ICP,
- d'un fond rigide pour réaliser la calibration partielle,
- d'un troisième microphone pour des mesures extérieures (selon option),
- d'une carte d'acquisition quatre voies National Instrument 24-Bit type NI9233, de son boîtier, du cordon USB pour le raccordement au PC de mesure et de deux CD d'installation. La carte d'acquisition est raccordée au conditionneur par des cordons BNC. Pour assurer un flux de données adéquat, le port USB doit être de type 2.0 ou supérieur,
- d'un amplificateur de puissance monovoie avec son cordon d'alimentation,
- d'un cordon Jack-XLR pour connecter l'entrée de l'amplificateur à la sortie de la carte son du PC,
- d'une mallette de rangement.

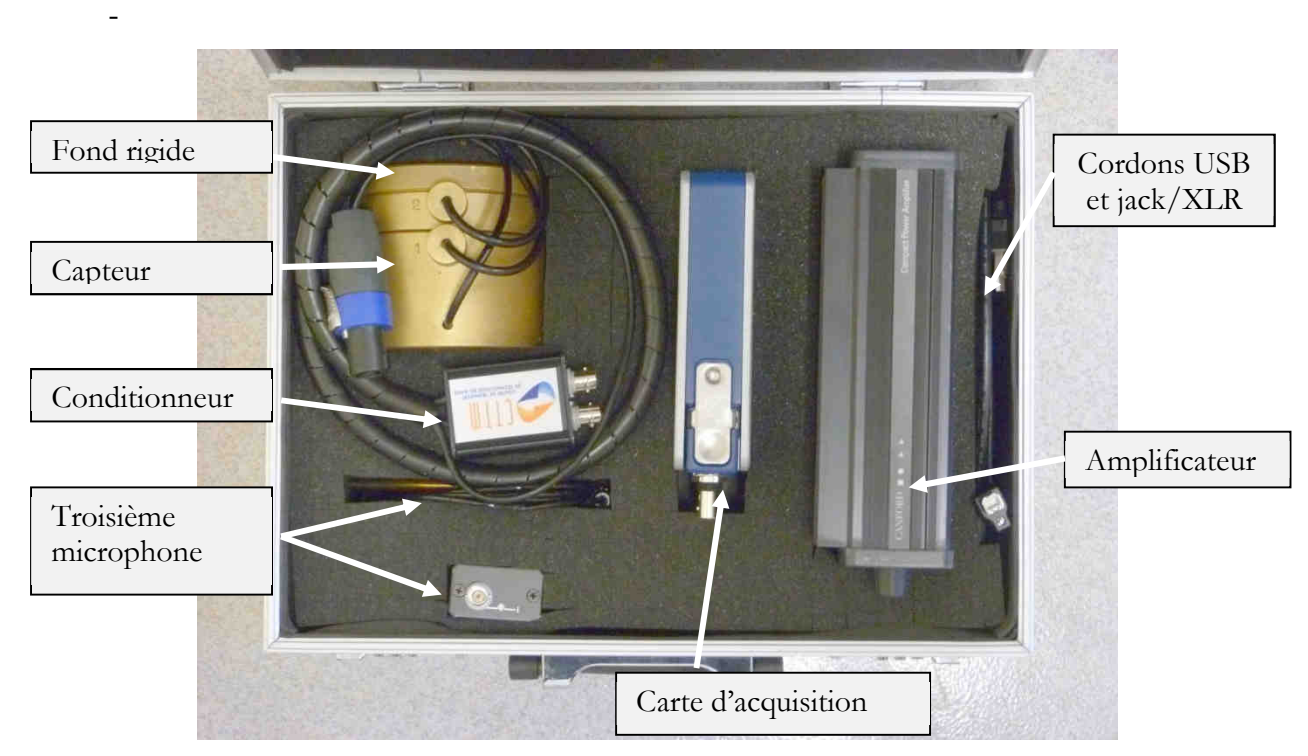

Figure 1 : détail des éléments constituant le capteur d'impédance

## 2.2 **Le logiciel**

Le logiciel de mesure et de traitement des données est fourni sur support CD en version exécutable. Deux autres CD sont livrés avec le capteur : ils contiennent les « Pilotes » de la carte d'acquisition et de son boîtier.

# **3 INSTALLATION**

## 3.1 **Installation du logiciel**

Pour installer le logiciel, il faut procéder comme suit :

installer le logiciel « Capteur d'impédance ». Ce logiciel contient l'installation des pilotes des matériels National Instrument.

Les fichiers sont enregistrées dans le répertoire « \Program Files\Capteur Z ».

Lors d'une mise à jour du Logiciel, il n'est pas utile de réinstaller l'intégralité de l'application : il suffit juste de remplacer le fichier exécutable par le nouveau fichier.

#### 3.2 **Installation du capteur**

L'installation du capteur s'effectue comme décrit en figure 2 :

- connecter les sorties microphoniques du capteur à la carte d'acquisition via les deux cordons BNC fournis, comme suit :
	- o voie n°1 (microphone de la cavité arrière) : entré e AI0,
	- o voie n°2 (microphone en sortie du capteur) : entré e AI1.
- Si un troisième microphone est fourni, il se raccorde via le cordon BNC associé à l'entrée AI2 de la carte d'acquisition.
- connecter la sortie de la carte d'acquisition au port USB du PC de mesure,
- connecter le connecteur Speak-On (alimentation du haut-parleur piezoélectrique) à la sortie de l'amplificateur de puissance,
- connecter le cordon Jack-XLR à la sortie casque du PC (prise Jack) et à l'entrée de l'amplificateur de puissance (prise XLR).

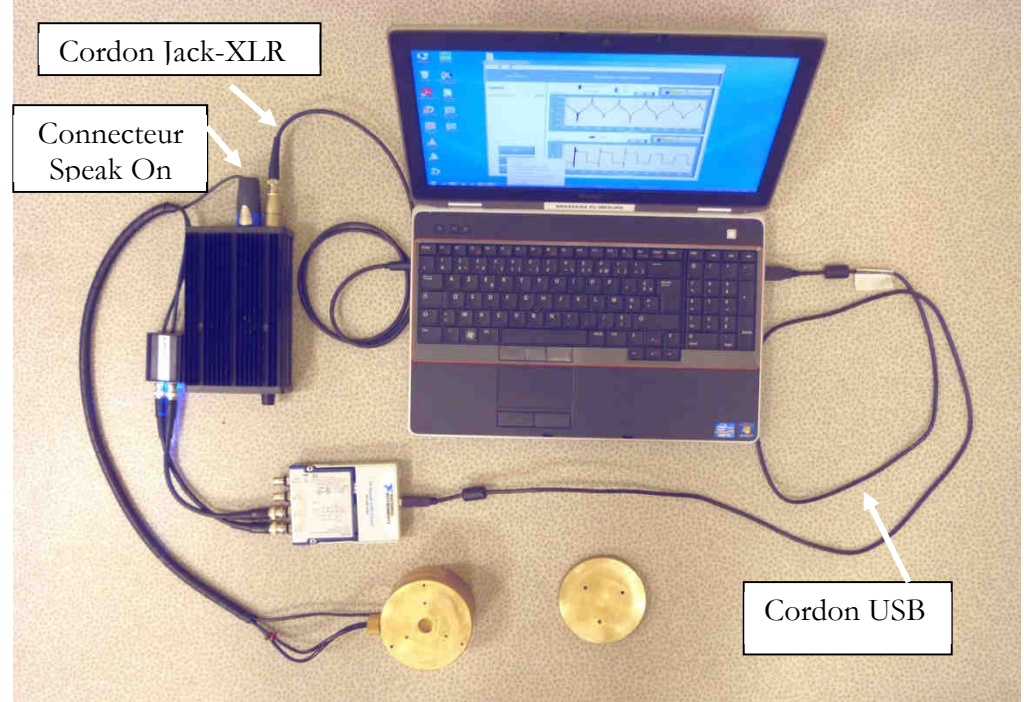

Figure 2 : installation du capteur d'impédance

#### **4 ARCHIVAGE DES FICHIERS**

Les données expérimentales et celles nécessaires au bon fonctionnement du capteur sont archivées comme défini ci-dessous :

#### 4.1 **Exécutable et fichiers de paramétrage**

Répertoire « **\Program Files\Capteur Z** »

Fichier « **ParametresUsine.txt** » : contient le n° de série du capteur et les paramètres géométriques associés.

Fichier « **CapteurZv2.2** » : contient des paramètres de configuration.

Fichier Labview « **CapteurZv2.2** » : exécutable.

#### 4.2 **Données expérimentales**

#### Répertoire « \**Mes documents\Capteur Z** »

Fichier « **calibration.txt** » : contient les paramètres de la calibration du capteur en cours.

Fichier « **H12 calibration.txt** » : contient la fonction de transfert mesurée, entre les tensions des voies microphoniques 1 et 2, qui a servi au calcul des paramètres de la calibration.

#### Répertoire « **\Projet-ii** »

Fichier « **Configuration Projet-ii.txt** » : contient une description du Projet (informatif)

#### Répertoire « **\Mesure-jj** »

Fichier « **calibration.txt** » : duplication du fichier de calibration du banc lorsque la mesure a été effectuée (ce fichier peut ne pas être identique au fichier de calibration du banc en cours).

Fichier « **H12\_calibration.txt** » : contient la fonction de transfert mesurée entre les tensions des voies microphoniques 1 et 2 qui a servi au calcul des paramètres de calibration utilisé lors de la mesure.

Fichier « **Configuration Mesure.txt** » : contient des données relatives à la Mesure (commentaires, diamètre d'entrée de l'objet mesuré, paramétrage de la mesure).

Fichier « **H12.txt** » : contient la fonction de transfert mesurée entre les tensions des voies microphoniques 1 et 2.

Fichier « **Impédance.txt** » : contient l'impédance calculée d'après la fonction de transfert mesurée.

Fichier « **H13.txt** » (selon option) : contient la fonction de transfert mesurée entre les tensions des voies microphoniques 1 et 3.

Fichier « **P3surQ.txt** » (selon option) : contient, à un facteur près (rapport des sensibilités des microphones 2 et 3), le rapport de la pression mesurée au microphone 3 sur le débit en sortie de capteur.

## **5 REALISATION D'UNE MESURE**

#### 5.1 **Philosophie générale**

L'interface du logiciel possède six menus :

- Le menu « **Quitter** » permet de quitter l'application.
- Le menu « **Paramétrage** » permet :
	- o de sélectionner les voies d'acquisition actives (sous-menu « **Définition des voies »**)
	- o d'effectuer une nouvelle calibration du capteur (sous-menu « **Nouvelle calibration du capteur** »).
- Le menu « **Projet** » permet :
	- o de créer un nouveau projet (sous-menu « **Nouveau** »),
	- o d'ouvrir un projet existant (sous-menu « **Ouvrir…** »).
- Le menu « **Mesure** » permet de réaliser une mesure. Ce sous-menu n'est accessible qu'une fois un projet sélectionné.
- Le menu « **outils** » permet :
	- o d'afficher un résultat de mesure (sous-menu « **Visualisation** »),
	- o de calculer les coefficients d'absorption et de réflexion (sous-menu « **Calcul des coefficients d'absorption et de réflexion** »),
	- o de procéder à une estimation de la perce de l'objet mesuré (sousmenu « **Reconstruction de perce** »),
	- o de procéder à un nouveau calcul d'impédance avec des paramètres modifiés (sous-menu « **Post-traitements** »).
- Le menu « **Aide** » permet d'accéder à l'aide.

Pour réaliser une mesure, il faut procéder comme suit :

- 1) Raccorder les éléments du capteur entre eux
- 2) Paramétrer ou vérifier le paramétrage des voies d'acquisition
- 3) Procéder éventuellement à une nouvelle calibration du capteur
- 4) Créer un nouveau projet ou ouvrir un projet existant
- 5) Renseigner les paramètres de la mesure
- 6) Lancer la mesure
- 7) Valider et sauvegarder les résultats
- 8) Visualiser les résultats

#### 5.2 **Gestion des voies d'acquisition**

La définition des voies d'acquisition s'effectue à partir du menu « **Paramétrage** » (figures 4 et 5).

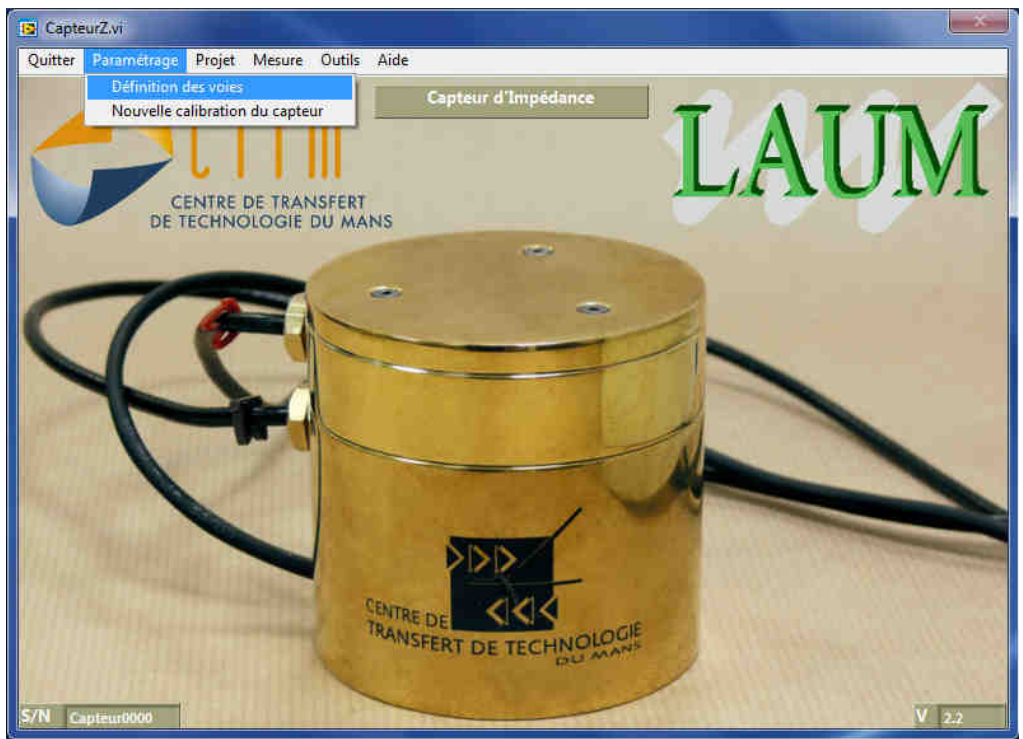

Figure 4 : menu « Paramétrage »

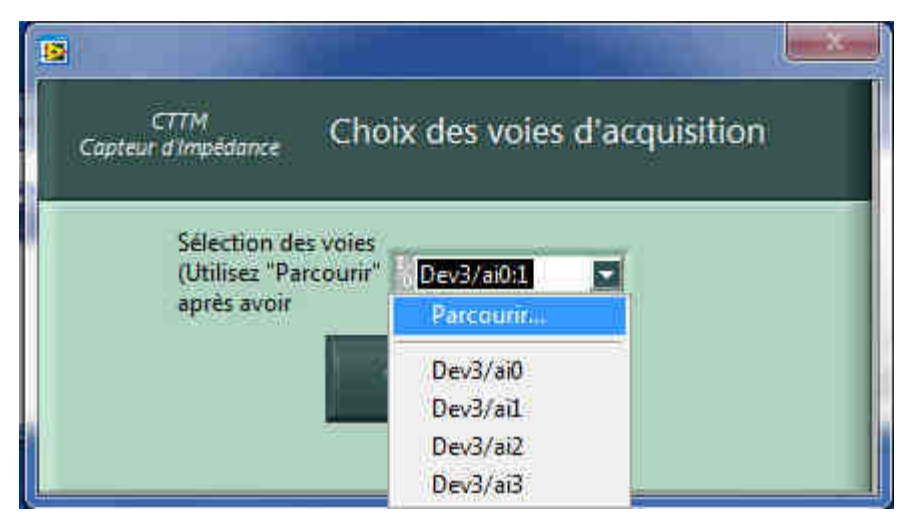

Figure 5 : sélection des voies d'acquisition

Pour sélectionner les voies, utiliser l'option « **Parcourir** » (figure 5).

Il est alors possible de sélectionner les voies parmi celles affichées (figure 6). Ceci peut s'effectuer :

- soit globalement : dans ce cas on sélectionne le « **Device** » (ici « Dev1 »),
- soit voie par voie : dans ce cas on sélectionne les voies ai0 = voie n°1, ai1= voie n°2, … en utilisant la touche « **Ctrl** ». Le repérage des voies est précisé sur la carte NI9233.

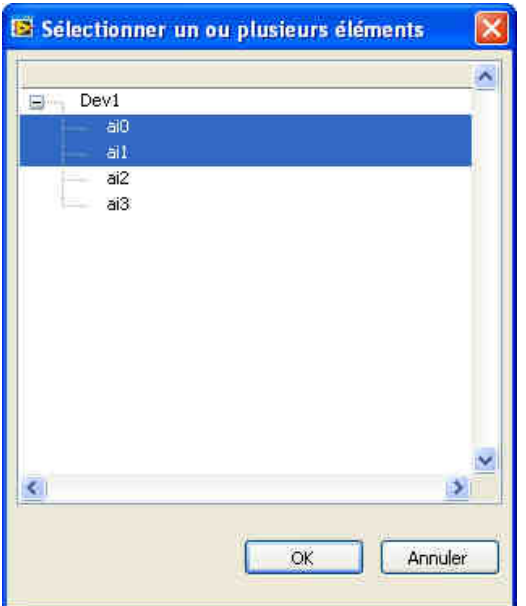

Figure 6 : sélection des voies

#### 5.3 **Calibration du capteur**

Pour assurer un fonctionnement correct, le capteur doit être calibré. Il y a deux niveaux d'étalonnage :

- Une calibration complète du capteur est réalisée lors de sa fabrication. Tous les paramètres nécessaires au calcul de l'impédance sont définis. Parmi ces paramètres, certains ne dépendent que des caractéristiques géométriques du capteur, et sont donc fixés une fois pour toute pour une géométrie de capteur donnée (« calibration usine »),
- en revanche, certaines grandeurs étant susceptibles de varier dans le temps (sensibilité des microphones, fuites, ..), une procédure de calibration partielle est donc prévue pour pouvoir calibrer régulièrement le capteur. Dans ce cas, certains paramètres de calibration sont mis à jour et le fichier de calibration du banc (situé dans le répertoire « **Mes documents\Capteur Z** ») est modifié. Cette calibration partielle doit être réalisée au moins lors de la mise en service du capteur.

Pour réaliser une calibration partielle, il faut procéder comme suit :

- fixer le fond rigide au capteur,
- lancer l'option « **Nouvelle calibration du capteur** » à partir du menu « **Paramétrage** » (Figure 7).

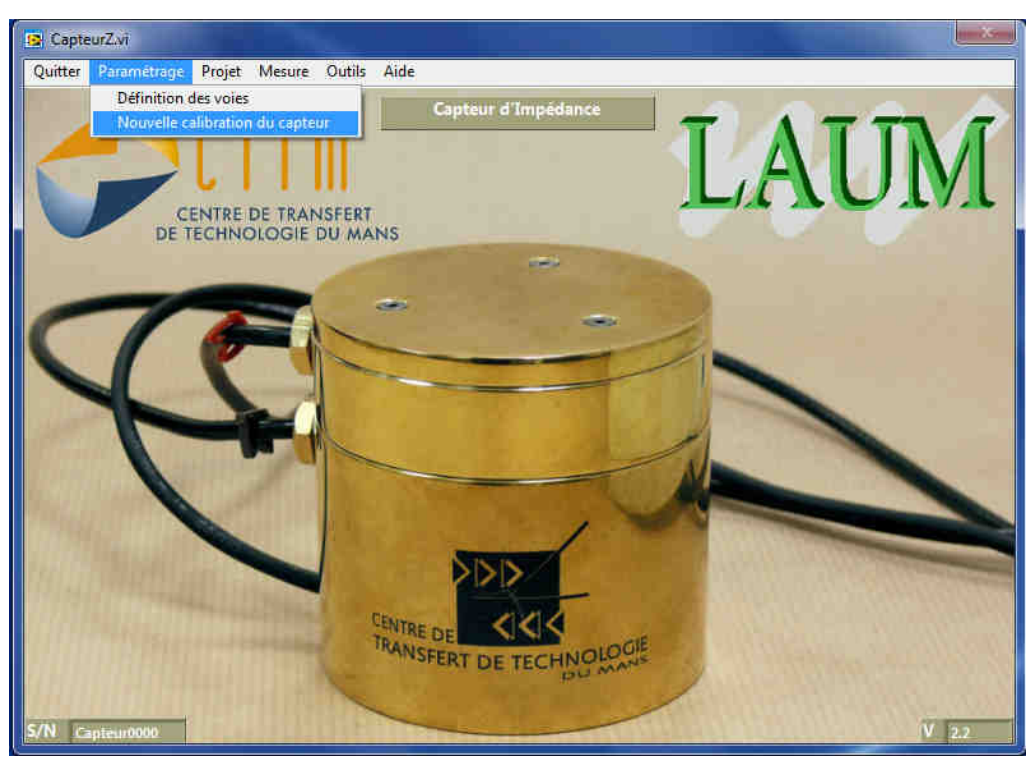

Figure 7 : menu « Nouvelle calibration du capteur »

La fenêtre qui apparaît (figure 8) indique la configuration de mesure utilisée. Cette configuration est figée pour assurer une calibration optimale du capteur et ne peut être modifiée. Seules les option de mesure « **Type de Chirp** » et « **nombre de moyennes** », peuvent être modifiées.

Les champs « **Opérateur** », « **Date** » et « **Température** » peuvent être renseignés. Il est également possible de rentrer des commentaires.

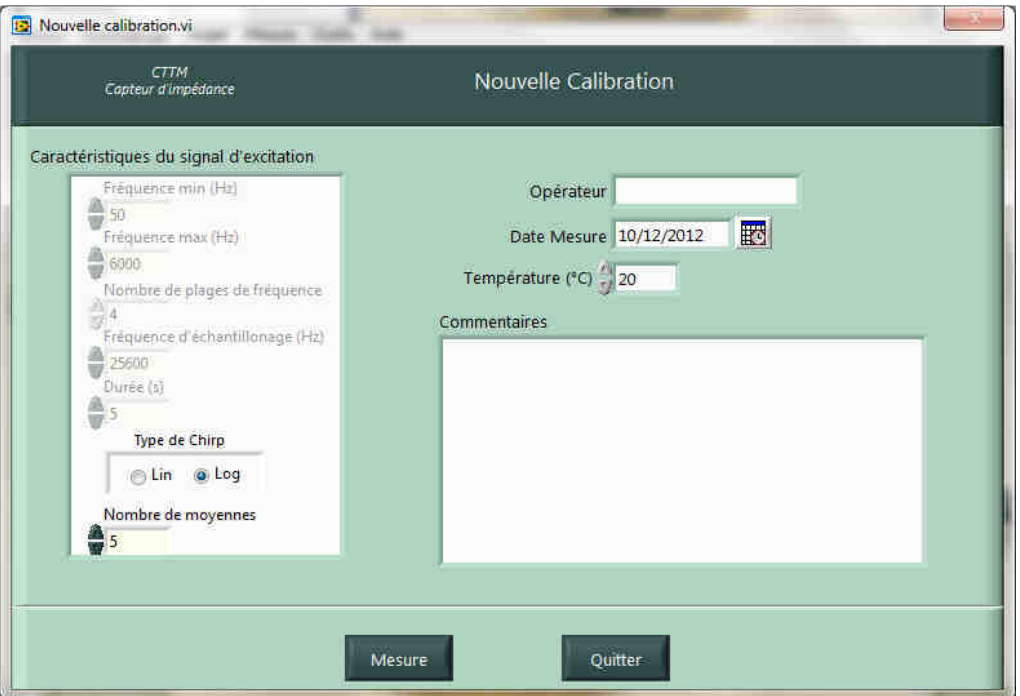

Figure 8 : paramétrage de l'acquisition pour effectuer une calibration

L'activation du bouton « **Mesure** » lance la phase d'acquisition.

Sur la fenêtre présentée en figure 9, on accède aux informations suivantes :

- un rappel du paramétrage de la mesure,
- une indication du nombre de moyennes effectuées pour chaque plage de fréquences, avec un voyant informant l'opérateur lorsque le nombre de moyenne prévu a été réalisé,
- un affichage graphique pour contrôler la bonne conduite de la mesure :
	- o module de la fonction de transfert entre les microphones 1 et 2 (grandeur moyennée),
	- o cohérences (grandeur moyennée),
	- o signal temporel reçu aux microphones,
	- o voyant indiquant le niveau du signal mesuré par les microphones.
- trois boutons pour démarrer/arrêter une mesure, fermer l'application ou enregistrer l'acquisition.

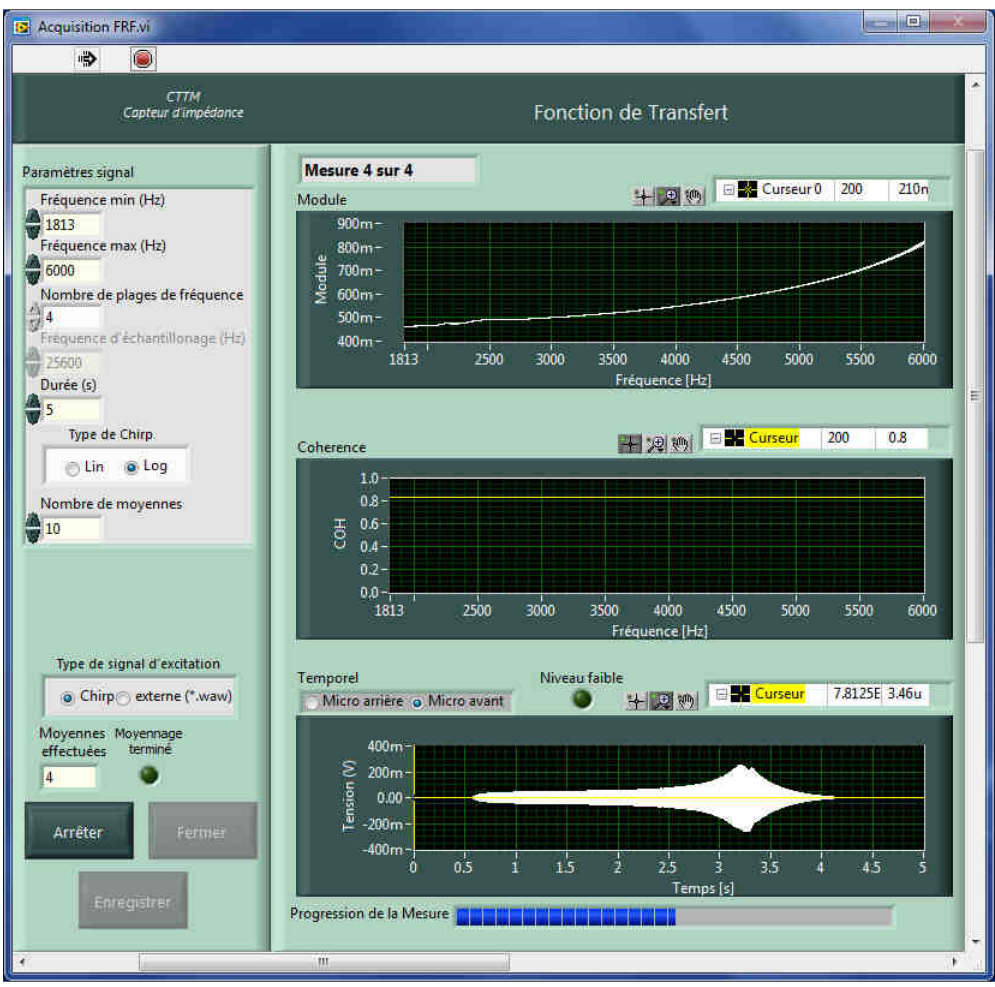

Figure 9 : fenêtre affichée lors de la mesure de calibration

Si le voyant « **Niveau faible** » est activé, il peut être intéressant d'augmenter le gain de l'amplificateur. Dans ce cas, il faut « **Arrêter** » puis « **Démarrer** » la mesure. Il est conseillé de vérifier l'impact sur la qualité du module de la fonction de transfert. Si le gain appliqué à l'amplificateur est trop important, le signal en sortie de PC est automatiquement réduit pour ramener le niveau d'excitation à la valeur maximale autorisée.

#### Le bouton « **Enregistrer** » :

- permet de passer à la plage de fréquence suivante,
- sauvegarde les données créées en fin de mesure,
- lance le calcul de la calibration.

Une fois le bouton « **Enregistrer** » activé après la mesure sur la dernière plage de fréquence, une fenêtre graphique montre le module et la phase de la fonction de calibration, ainsi que celles fournies par le modèle associé (figure 10). Pour la suite, ce sont les coefficients du modèle qui sont enregistré et qui permettent de calculer la fonction de calibration pour n'importe quelle fréquence.

La validation de la calibration écrase la calibration précédente. Si le résultat obtenu ne semble pas correct, il faut refaire une calibration.

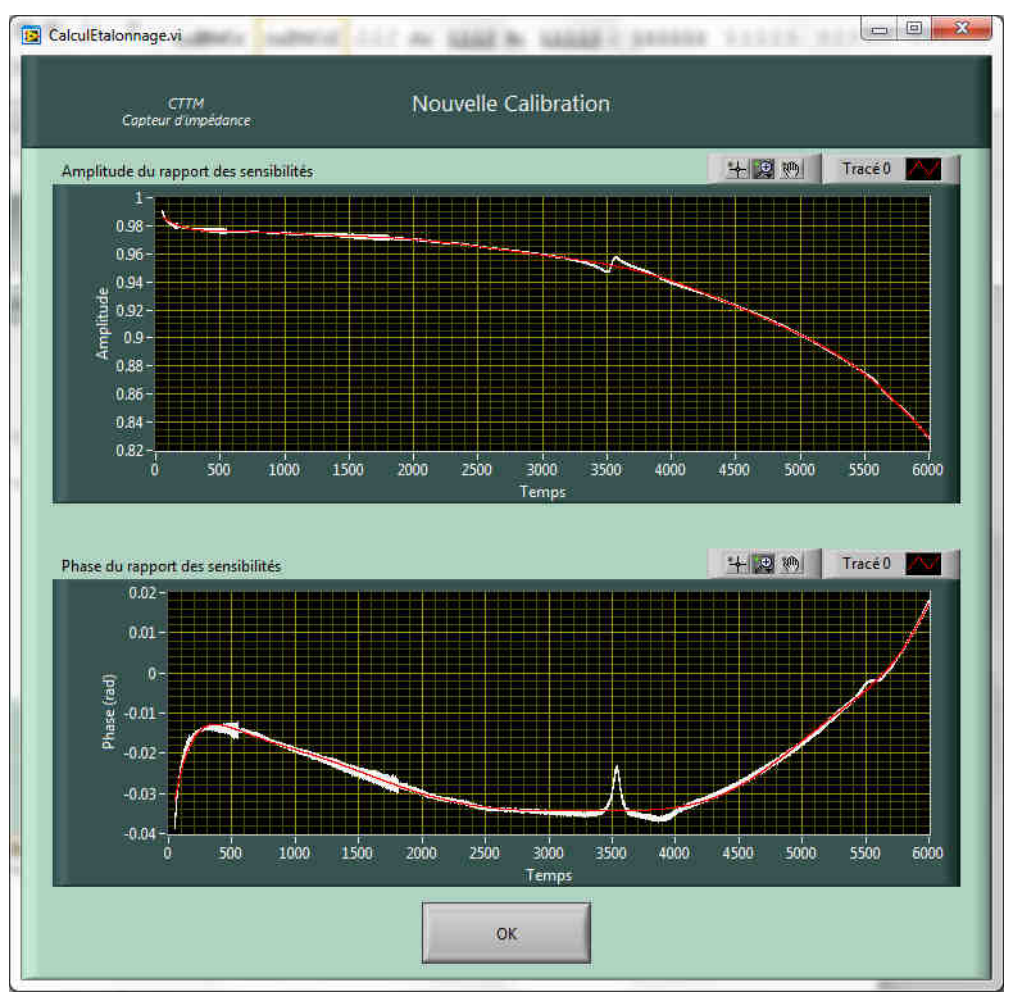

Figure 10 : affichage de la courbe de calibration et du modèle proposé

#### 5.4 **Gestion des projets**

Avant d'effectuer une mesure, il est nécessaire de créer ou de sélectionner un Projet. La gestion et la dénomination des Projets est laissé libre et doit être définie par l'utilisateur. Le menu « **Projet** » permet de sélectionner un Projet existant ou d'en créer un nouveau (figure 11).

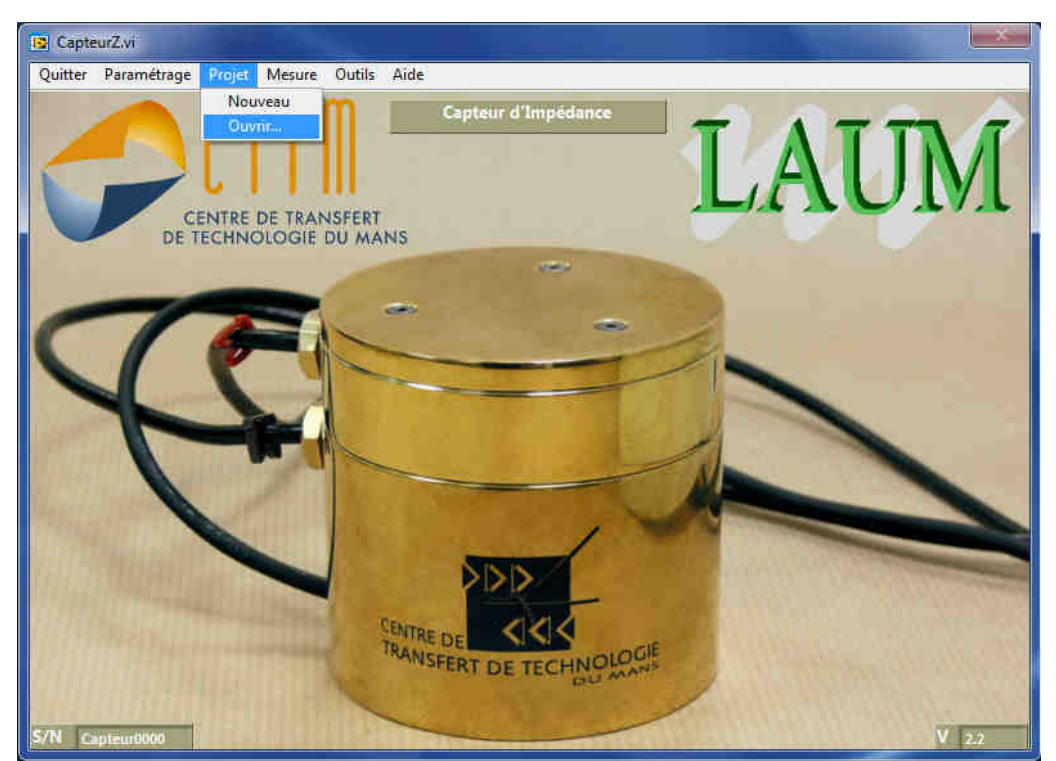

Figure 11 : sélection d'un Projet

L'option « **Nouveau** » conduit à la fenêtre de la figure 12 qui permet de créer un nouveau Projet. Les champs « **Date** », « **Auteur** » et « **Commentaires** » sont repris dans le fichier « **Configuration Projet.txt** » situé à la racine du Projet. Le bouton « **Changer** » permet de sélectionner un autre répertoire que celui proposé.

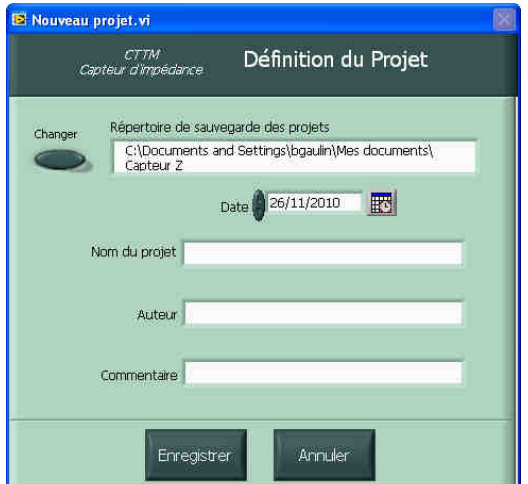

Figure 12 : création d'un nouveau Projet

L'option « **Ouvrir** » conduit à la fenêtre de la figure 13 qui permet d'ouvrir un Projet existant. Le bouton « **Changer** » permet de sélectionner un autre répertoire de sauvegarde que celui proposé. La liste des Projets disponibles dans le répertoire choisi est accessible par menu déroulant. Les informations relatives au Projet sont affichées.

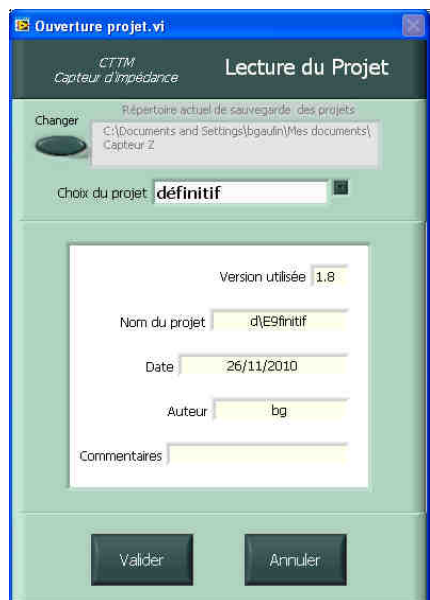

Figure 13 : sélection d'un Projet existant

## 5.5 **Réalisation d'une mesure**

Une fois un Projet sélectionné, le menu « **Mesure** » devient accessible. L'activation de ce menu conduit à la fenêtre donnée en figure 14 qui permet :

- de noter certaines informations (« **Opérateur** », « **Date** »),
- de définir les paramètres d'acquisition pour la mesure à effectuer,
- de définir les paramètres géométriques et la température,
- de lancer la mesure.

Le nombre de voies peut être sélectionné à 2 ou 3 selon l'option choisie.

Le signal d'excitation est généré par la carte son du PC, avec une fréquence d'échantillonnage de 25.6kHz. Ce signal est soit un « **Chirp** » soit un signal contenu dans un fichier « **Externe** » de type wav.

Dans tous les cas, le principe de la mesure consiste à calculer une fonction de transfert entre deux voies microphoniques à partir de séquences temporelles de durées finies. La fréquence d'échantillonnage à l'acquisition est également fixée à 25.6kHz.

Lorsqu'un signal de type « **Chirp** » est choisi, les données suivantes doivent être renseignées :

- la gamme de fréquence : elle est définie par la « **Fréquence minimale** » et la « **Fréquence maximale** » auxquelles l'impédance va être mesurée,
- le « **Nombre de plages de fréquences** ». Ce paramètre permet de réaliser une mesure en plusieurs plages de fréquences consécutives. La sub-division est faite selon une progression logarithmique. Cette option a pour effet d'optimiser la qualité de l'acquisition,
- la « **Durée** » du « Chirp » : cette donnée est inversement proportionnelle à la résolution fréquentielle qui sera obtenue (attention : dans la version actuelle du Logiciel, cette durée est limitée à 9s). La durée du Chirp est prise pour chacune des plages de fréquences,
- le « **Type** » de progression : une progression linéaire en fréquence (« lin ») favorisera la qualité de la mesure en hautes fréquences tandis qu'une

progression logarithmique (« log ») favorisera la qualité de la mesure aux bases fréquences,

- le « **Nombre de moyennes** » : ce paramètre permet de moyenner la mesure des fonctions de transfert sur plusieurs séquences consécutives.

Lorsque l'acquisition s'effectue à partir d'un signal contenu dans un fichier, ce dernier doit avoir la structure d'un fichier wav classique. Les informations concernant la fréquence d'échantillonnage, la durée du signal, etc... sont extraites du fichier.

Les paramètres géométriques permettent de renseigner les informations suivantes :

- « **Diamètre du tube** » : correspond au diamètre d'entrée de l'objet raccordé au capteur,
- « **Distance** » : permet d'obtenir l'impédance sur un plan situé à une « distance » donnée de la jonction capteur/objet mesuré. Ceci ne fonctionne que si l'objet mesuré possède une section cylindrique de longueur suffisante (supérieure à « **Distance** ») et dont le diamètre est renseigné dans le champ « **Diamètre du tube** »,
- « **Longueur de la pièce d'adaptation** » : permet de prendre en compte une pièce d'adaptation qui peut être nécessaire pour fixer l'objet sur le capteur. Le diamètre de cette pièce d'adaptation doit être identique à celui du conduit de sortie du capteur. Dans ce cas, l'impédance est calculée à la jonction pièce d'adaptation/objet mesuré.

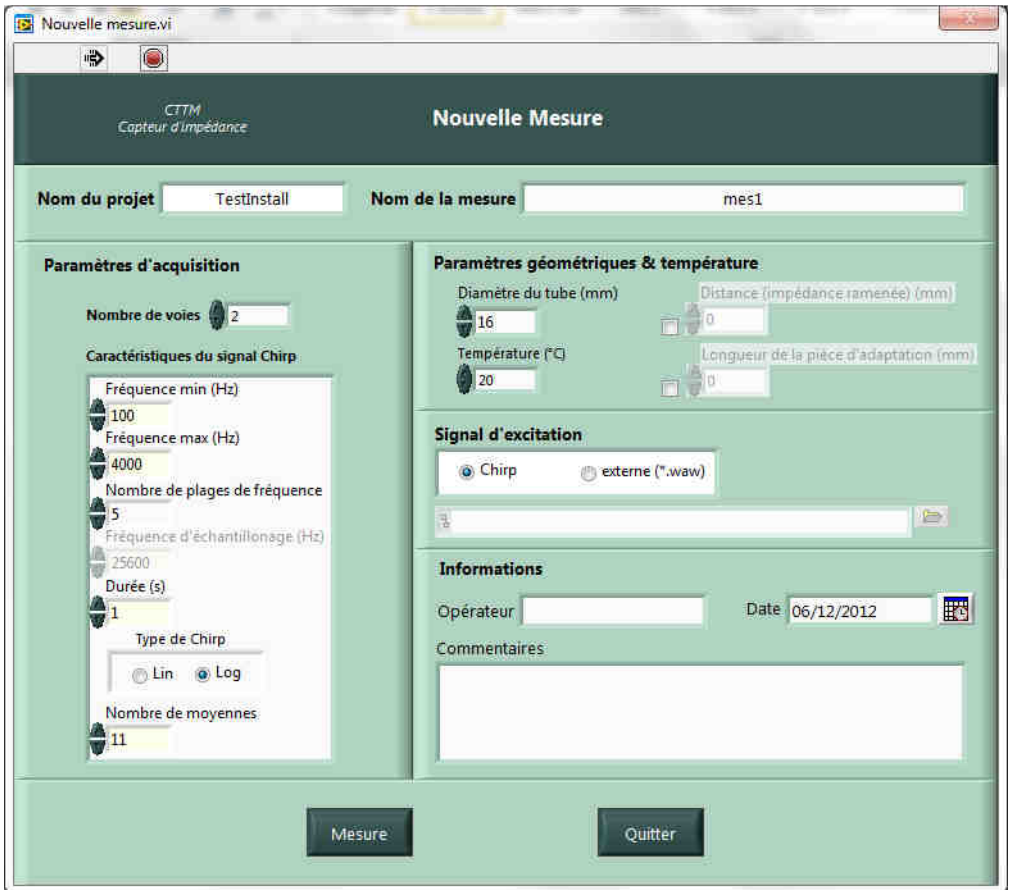

Figure 14 : paramétrage de l'acquisition pour effectuer une mesure

Une fois les paramètres renseignés, le bouton « **Mesure** » lance l'acquisition des données, et ouvre une fenêtre identique à celle de la figure 9, mais avec les nouveaux paramètres (figure 15).

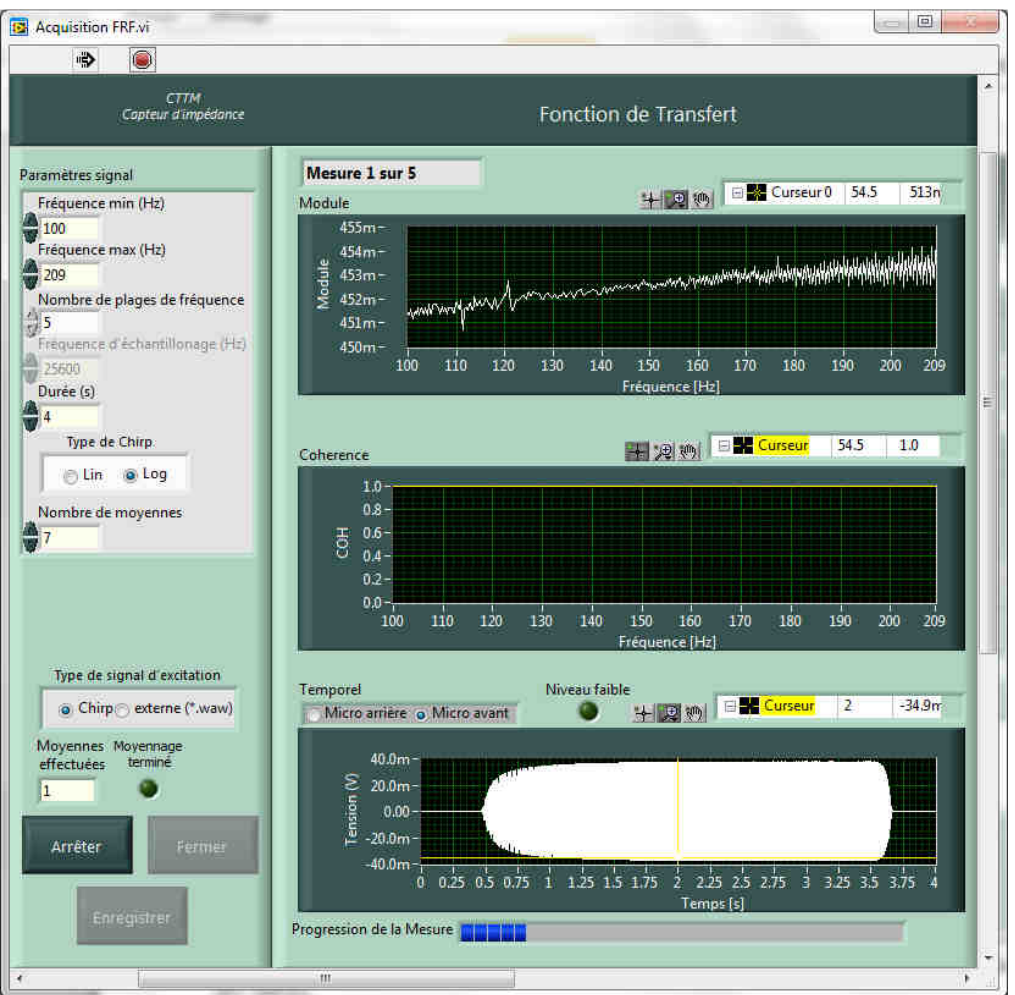

Figure 15 : fenêtre affichée lors d'une mesure

Les boutons « **Démarrer/Arrêter** » une mesure et « **Fermer** » l'application ont les mêmes fonctionnalités que précédemment.

Si le voyant « **Niveau faible** » est activé, il peut être intéressant d'augmenter le gain de l'amplificateur. Dans ce cas, il faut « **Arrêter** » puis « **Démarrer** » la mesure. Il est conseillé de vérifier l'impact sur la qualité du module de la fonction de transfert. Si le gain appliqué à l'amplificateur est trop important, le signal en sortie de PC est automatiquement réduit pour ramener le niveau d'excitation à la valeur maximale autorisée.

Le bouton « **Enregistrer** » :

- permet de passer à la plage de fréquence suivante le cas échéant,
- sauvegarde les données créées en fin de mesure (fichiers H12.txt, ConfigurationMesure.txt et Calibrations.txt, ainsi que le fichier H13.txt si l'option 3 microphones a été activée),
- lance le calcul de l'impédance.

Une fois le bouton « **Enregistrer** » activé après la mesure sur la dernière plage de fréquence, les données sont sauvegardées dans le répertoire « **Mesure** » créé précédemment. Une fenêtre graphique s'affiche et montre l'impédance obtenue.

#### 5.6 **Visualisation des résultats**

La visualisation des résultats s'effectue :

- soit en fin de mesure (voir § ci-dessus),
- soit à partir du menu « **Outils**» (figure 16).

La fenêtre graphique est présentée en figure 17.

Par défaut les grandeurs affichées sont le module et la phase de l'impédance correspondant à la dernière mesure réalisée.

A partir de cette fenêtre graphique, il est possible :

- de modifier l'affichage des grandeurs,
- d'ajouter (ou de supprimer) un autre résultat de mesure pour faciliter la comparaison de différentes objets ou mesures.

Du point de vue de l'affichage, il y a :

- un bouton permettant de commuter en « partie réelle + partie imaginaire » ou en « module + phase »,
- un bouton permettant d'afficher l'amplitude en dB (20xlog[grandeur]). Cette option n'est pas appliquée pour l'affichage de la phase),
- un bouton permettant de mettre l'échelle des fréquences en mode linéaire ou en mode logarithmique,
- trois icônes au-dessus de chaque courbe qui permettent de sélectionner le curseur, d'agrandir la vue, …

A côté de l'affichage des valeurs du curseur, les icônes permettent d'enlever ou de laisser l'affichage des valeurs.

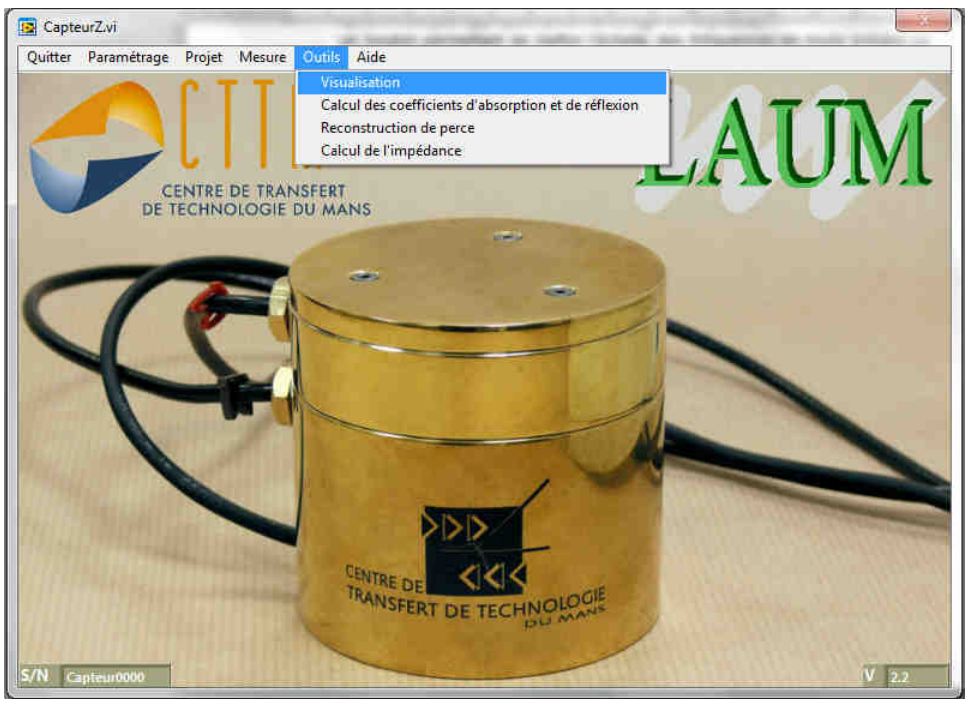

Figure 16 : visualisation des données

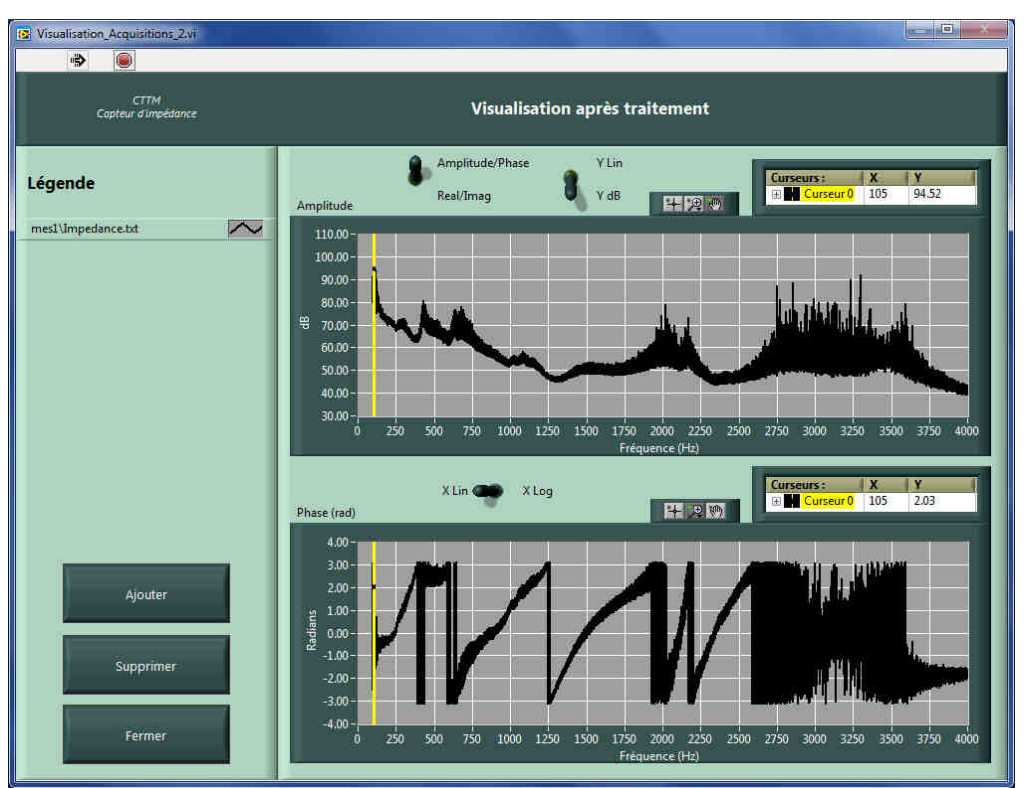

Figure 17 : fenêtre graphique

## **6 POST-TRAITEMENTS**

Différents post-traitements sont accessibles à partir du menu « **Outils** » (figure 18).

#### 6.1 **Calcul des coefficients d'absorption et de reflexion**

Le calcul de ces coefficients s'effectue à partir du menu « **Outils** » (figure 18). La fenêtre de la figure 19 permet ensuite de choisir le fichier « impédance » à partir duquel les coefficients seront calculés.

Une fois le calcul effectué, les résultats peuvent être affichés via l'option « **Visualisation** ».

Si les résultats sont enregistrés, deux fichiers « R.txt » et « alpha.txt » sont créés dans le répertoire de la mesure d'impédance sélectionnée.

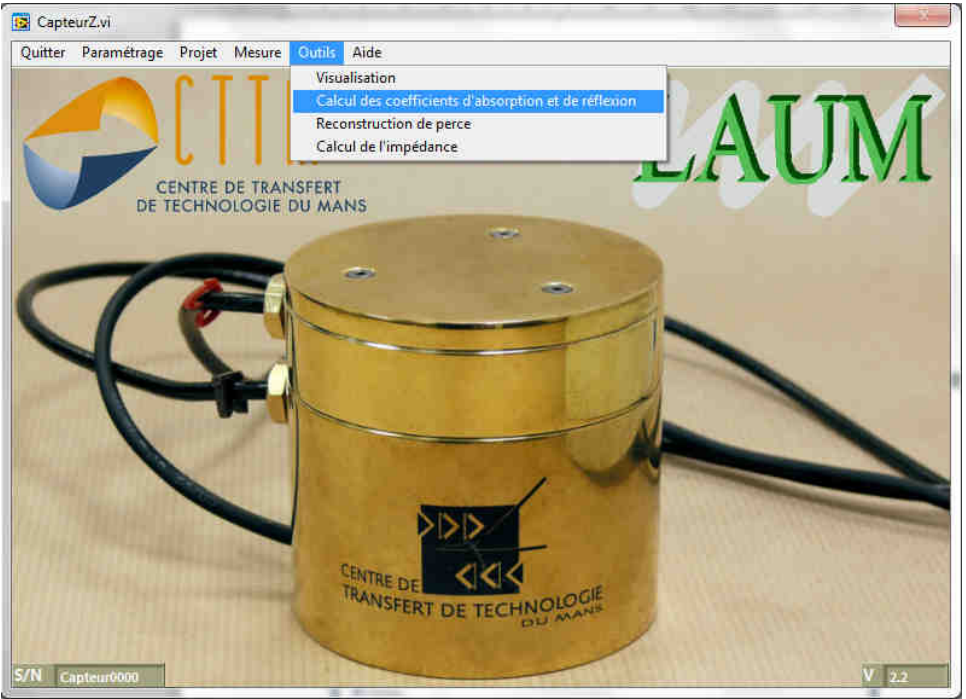

Figure 18 : calcul des coefficients d'absorption et de réflexion

| Nouveau dossier<br>Organiser -                                        |                             |                  |                    | $\bullet$<br><b>E</b> -<br>E۳ |
|-----------------------------------------------------------------------|-----------------------------|------------------|--------------------|-------------------------------|
| Favoris                                                               | ×<br>Nom                    | Modifié le       | Type               | Taille                        |
| Ë<br>Bureau                                                           | calibration                 | 06/12/2012 18:31 | Fichier TXT        | $1$ Ko                        |
| Emplacements re<br>뛬                                                  | <b>Configuration Mesure</b> | 06/12/2012 19:06 | Fichier TXT        | $1$ Ko                        |
| Téléchargements                                                       | H12                         | 06/12/2012 19:06 | <b>Fichier TXT</b> | 590 Ko                        |
|                                                                       | H12 calibration             | 05/12/2012 18:26 | Fichier TXT        | 1127 Ko                       |
| <b>Bibliotheques</b><br>Documents<br>¥<br>Images<br>Musique<br>Vidéos | Impedance                   | 06/12/2012 19:06 | <b>Fichier TXT</b> | 636 Ko                        |
| Ordinateur                                                            |                             |                  |                    |                               |
| OS(C)<br>Disque amovible *                                            |                             |                  |                    |                               |

Figure 19 : sélection d'un fichier impédance pour le calcul des coefficients d'absorption et de réflexion

#### 6.2 **Reconstruction de perce**

La reconstruction de perce consiste à calculer le profil de la section de l'objet mesuré en fonction de la distance au plan de mesure de l'impédance.

Cette option est accessible à partir du menu « **Outils** » (figure 20).

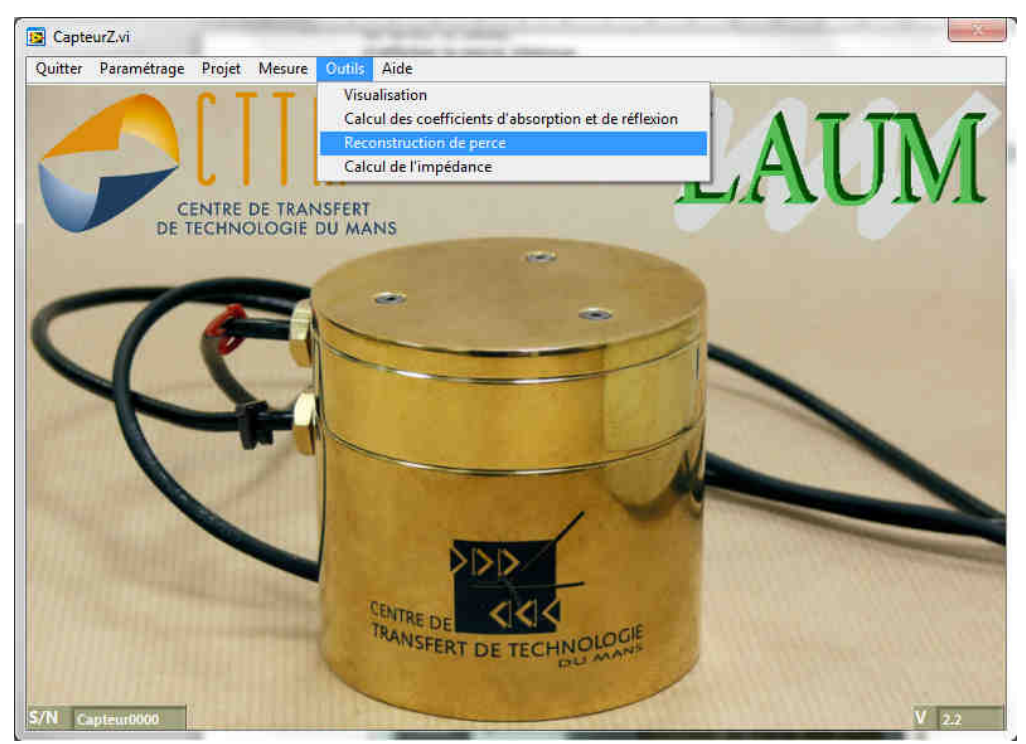

Figure20 : reconstruction de perce

La fenêtre suivante (figure 21) permet alors :

- de choisir le fichier d'impédance,
- de renseigner la longueur sur laquelle la perce va être calculée,
- de lancer le calcul,
- d'afficher la perce obtenue,
- d'enregistrer le résultat.

Si le résultat est enregistré, un fichier « perce.txt » est créé dans le répertoire de la mesure d'impédance sélectionnée.

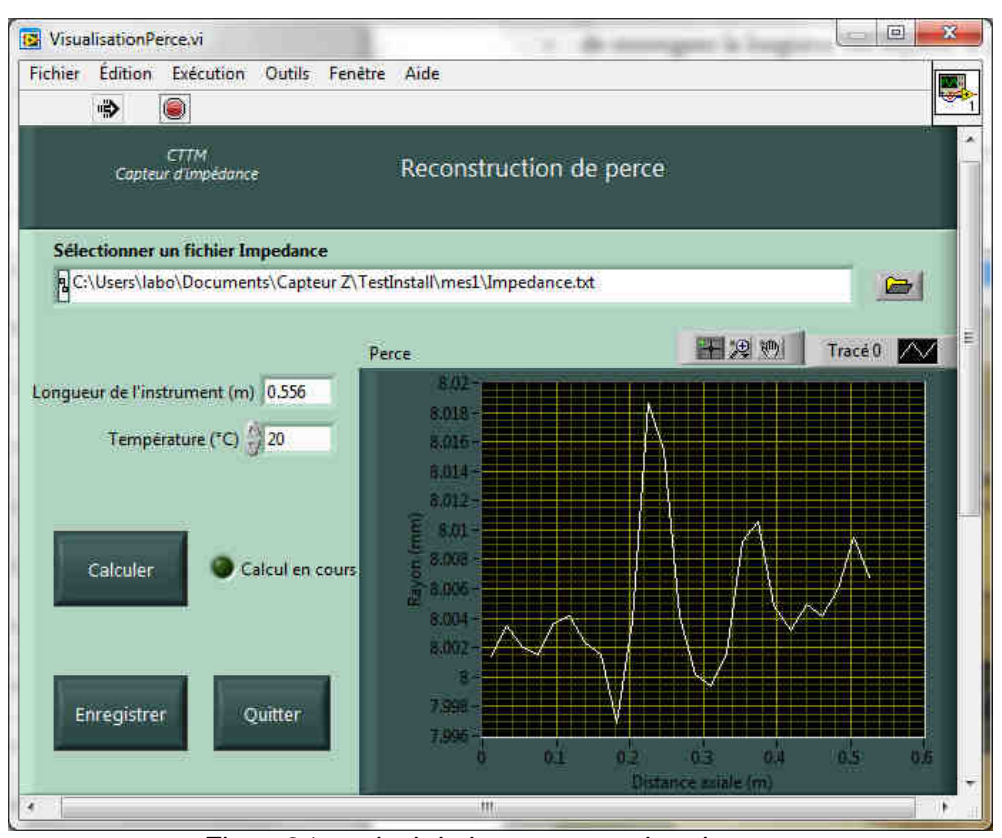

Figure21 : calcul de la reconstruction de perce

#### 6.3 **Nouveau calcul d'impédance**

Cette option est accessible à partir du menu « **Outils** » (figure 22). Elle permet de retraiter le calcul d'impédance en modifiant les paramètres géométriques, la température ou le fichier de calibration.

L'activation du calcul ouvre la fenêtre suivante (figure 23) pour choisir le fichier de mesure que l'on souhaite post-traiter. Par défaut, la fenêtre sélectionne un fichier de type « fonction de transfert ».

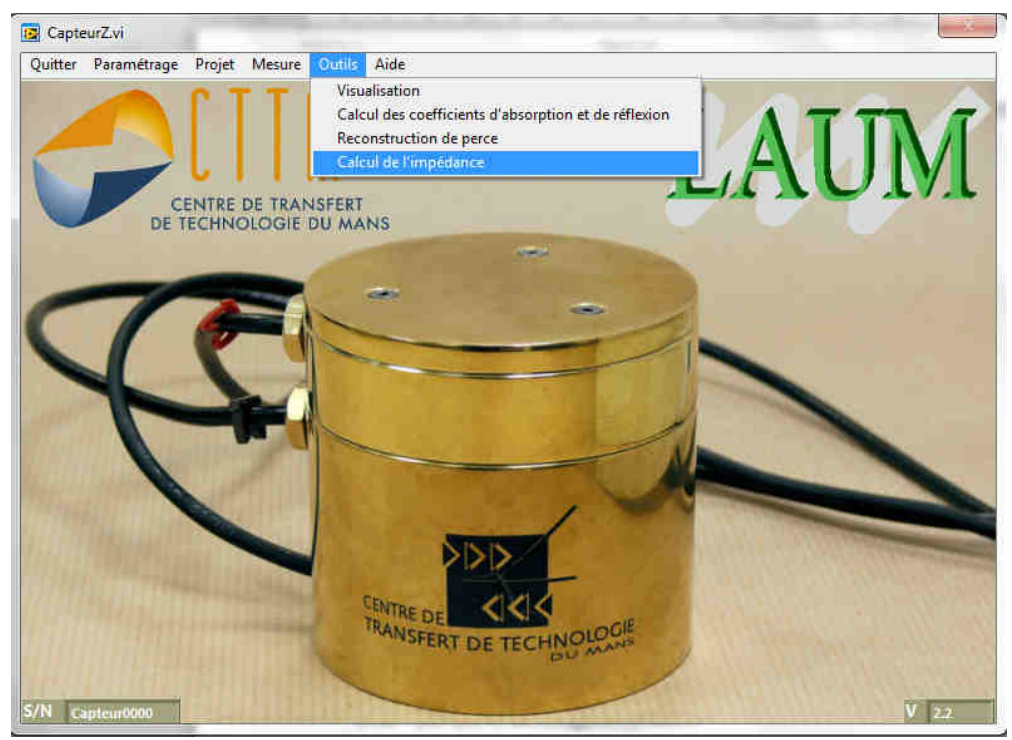

Figure22 : nouveau calcul d'impédance

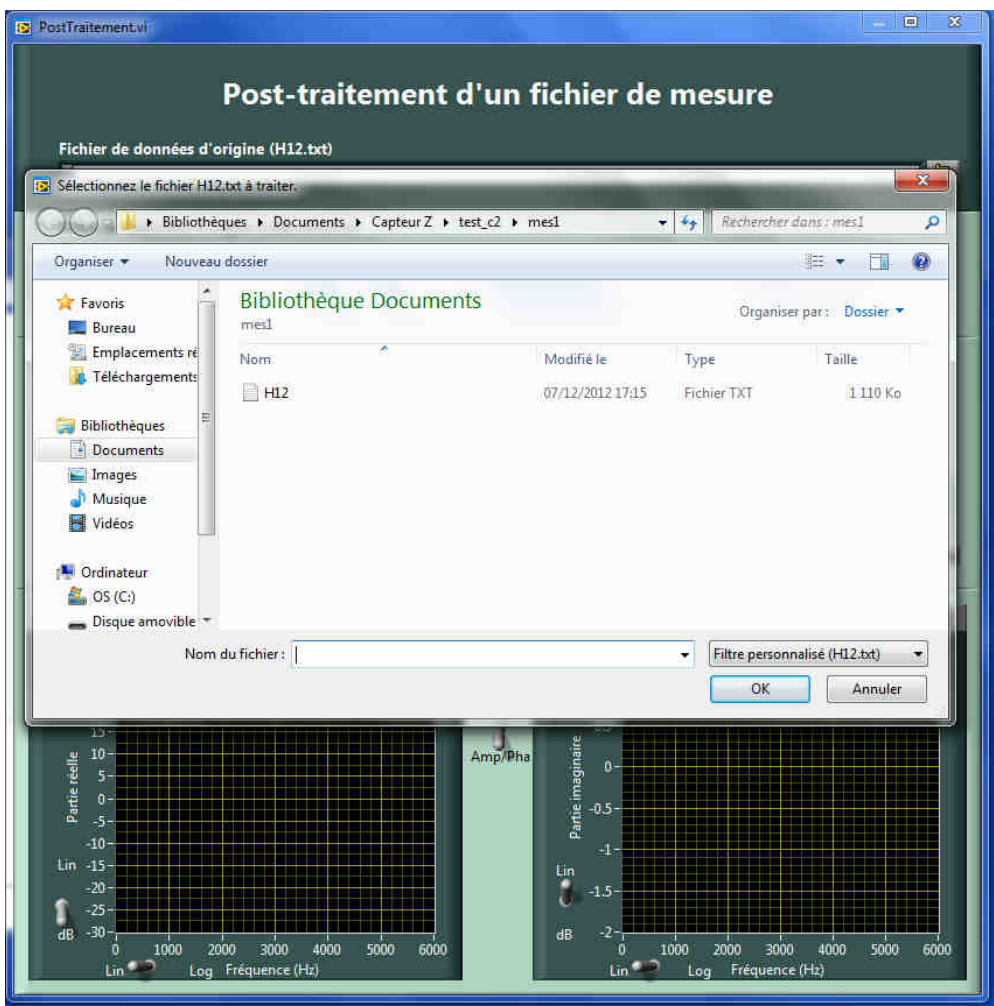

Figure23 : sélection du fichier de mesure à re-traiter

Une fois le fichier sélectionné, il est possible de rentrer de nouveaux paramètres de calcul (figure 24), qui sont :

- Le diamètre du tube,
- La longueur de la pièce d'adaptation,
- La distance (pour la calcul de l'impédance ramenée),
- La température.

Il est également possible de choisir un autre fichier de calibration.

Les fichiers d'origine (fonction de transfert et fichier de calibration) sont rappelé en haut de la fenêtre.

L'activation du bouton « **Calculer** » lance le post-traitement. La nouvelle impédance est affichée en couleur rouge. Le résultat de l'ancien calcul est rappelé en couleur blanche.

Si le nouveau calcul est jugé satisfaisant, le bouton « **Sauvegarder** » permet d'enregistrer les nouvelles valeurs. Les fichiers correspondant sont sauvegardés dans le même répertoire que la FRF sélectionnée, avec un préfixe « post +n° », n° étant le numéro du post –traitement réalisé.

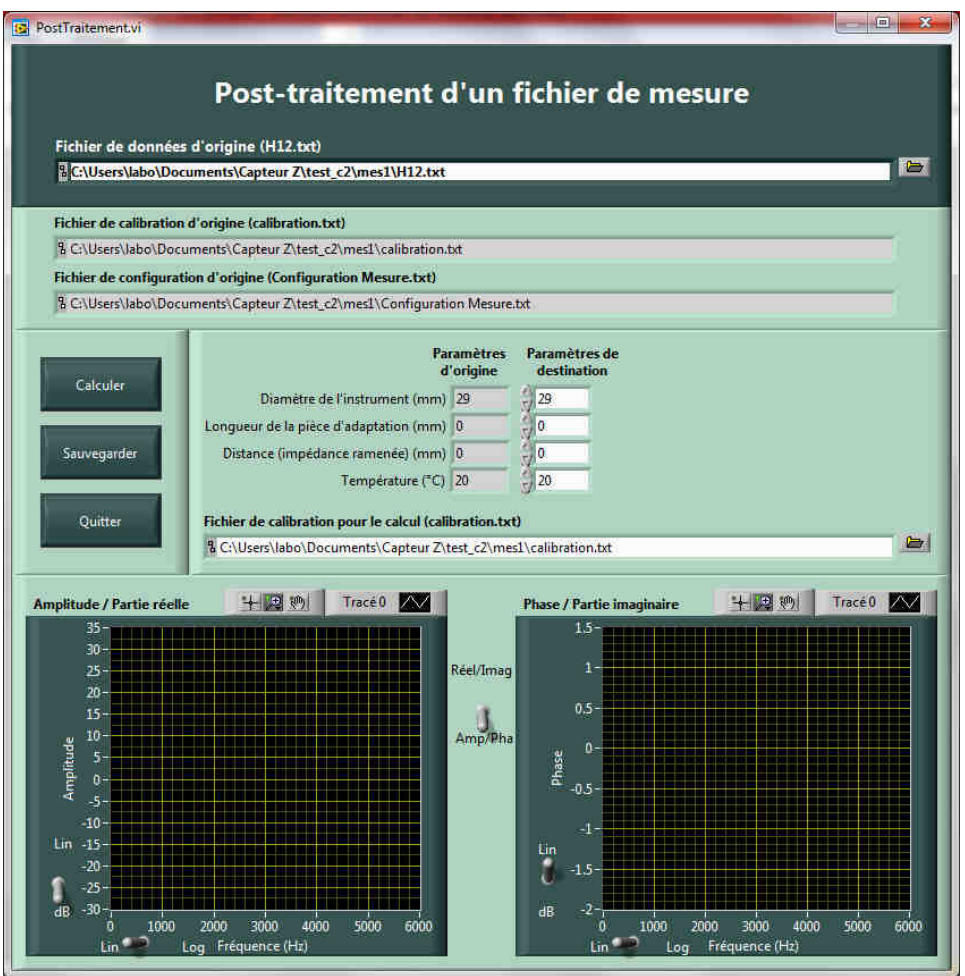

Figure24 : résultats du nouveau post-traitement

# **7 CONTACTS**

#### Au CTTM :

Jean Christophe LE ROUX Tel : +33 2 43 39 46 33 Email : jcleroux@cttm-lemans.com

#### Au LAUM :

Jean Pierre Dalmont Tel : +33 2 43 83 32 77 Email : jean-pierre.dalmont@univ-lemans.fr